# **LEARN ROADS**

# **A Software for Pavement Design & Rate Analysis of Road Items**

**By :** 

**Y.A. Agboatwala & Fatima.Y. Agboatwala 1802, Jamuna Amrut, 219, Patel Estate, S.V.Road, Jogeshwari(W), Mumbai - 400102 Phone: 09820792254 , (022) 26783525 Url: [www.supercivilcd.com,](http://www.supercivilcd.com/) [www.agboatwala.com](http://www.agboatwala.com/) Email : [yaa@supercivilcd.com](mailto:yaa@supercivilcd.com), [yaa@agboatwala.com,](mailto:yaa@agboatwala.com) [supercivilcd@gmail.com](mailto:supercivilcd@gmail.com)**

# LEARN RATE ANALYSIS OF ROAD ITEMS

#### [RATE ANALYSIS](#page-2-0)

**Note : To view Various Files & other Programs of ROADS software, you should install Macromedia Flash Player on your computer. This plug-in is available on Internet free of cost.**

**• Program Limitations:** 

Labour productivity not only varies with the place, but also depends up on:

Application of Machinery to help labour.

Condition of Machinery.

Degree of training.

Availability of Labour.

Attitude of Unions regarding Productivity.

Attitude of management towards Labour.

Following of Local practice.

Daily Wage or Contract Labour.

Male or Female, Heavy Or Light Work & General Physique / Health of the Labour.

Considering the above variables the assumed labour productivity will be always approximate.

The machinery / Plant depreciated costs will have a major bearing on arriving unit cost for Equipments. Similarly inducting latest type of Plant or Equipment in the project will also affect rate analysis.

Material Coefficients are affected by on site quality & quantity control.

Overhead costs / Administrative Costs are affected by availability of trained Engineers in that area, Managerial competency & ability, including project planning, execution, labour & cost control.

The Rate Analysis performed using this software shall be judged by the contractor in light of above factors, before finalizing the Road Tender.

<span id="page-2-0"></span>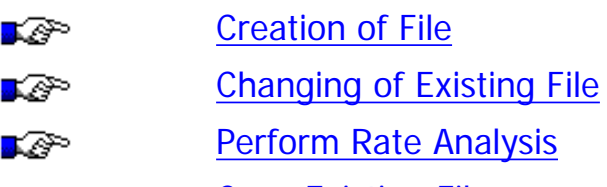

- [Copy Existing File](#page-15-0) ∎⊗
- **[Delete Existing File](#page-17-0)** ∎⊗

#### CREATION OF FILE

<span id="page-2-1"></span>When a user opens the ROADS software, following screen is displayed.

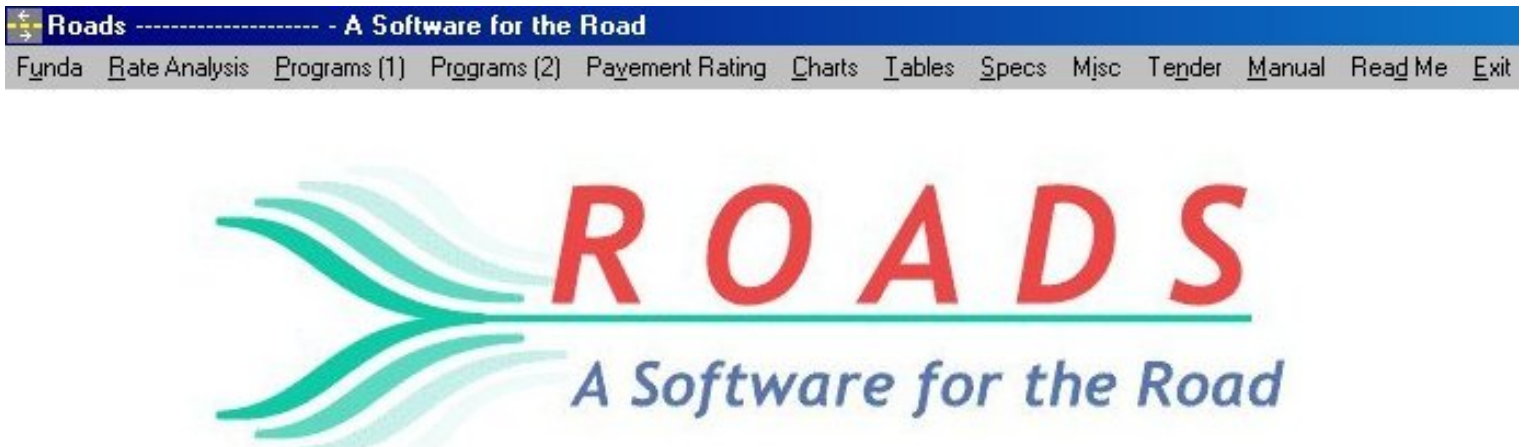

When Rate Analysis option is clicked following menu appears.

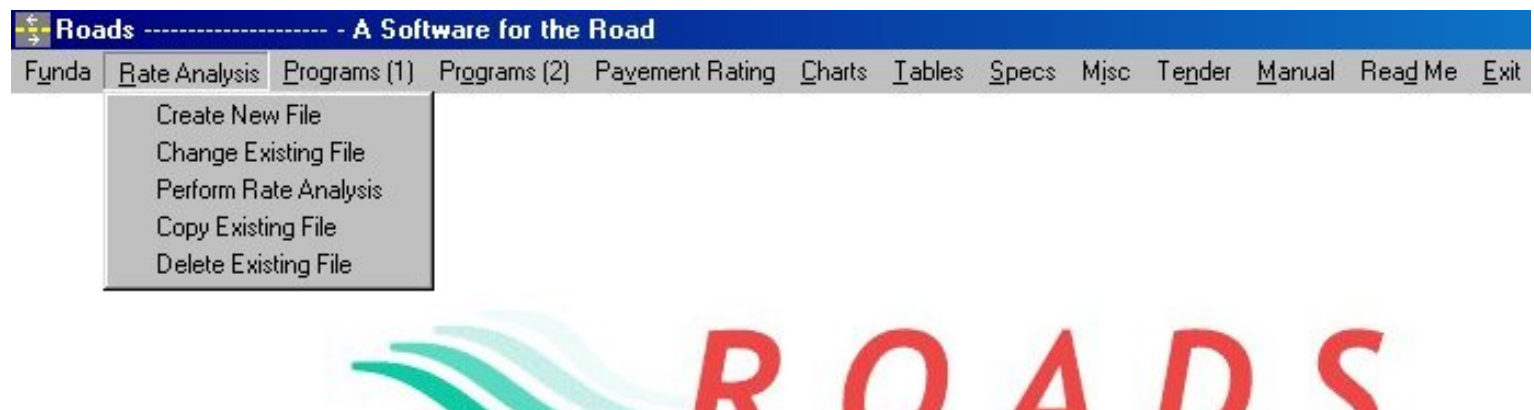

<u>UNDJ</u>

A Software for the Road

● Create a new directory, in which you would like to save your rate analysis files. I have created a new directory (Folder) called as " 1Road ".

When you click the " Create New File " option, a new window will appear.

Give a file name to your project & save in the desired directory. I have given the file name as " TEST " & have saved it in " 1Road " folder.

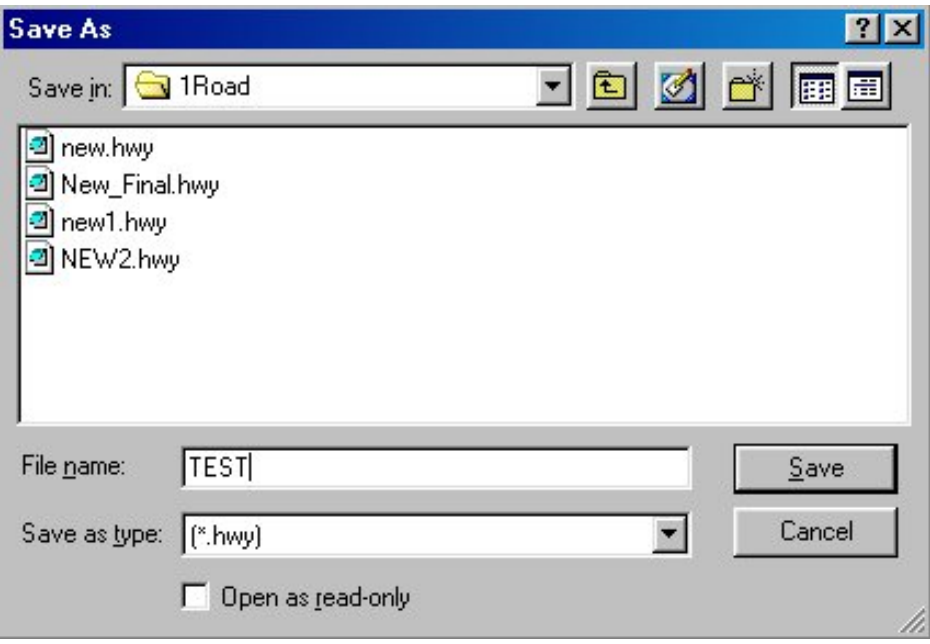

 When your file is saved, a new window will appear, asking for following details. A user can fill in the required parameters. If you do not want to Enter any one parameter, just leave it blank or enter 0.0.

Note : If you change your mind later, you can always go to " Change Existing File " option and fill these parameters. I have entered the following info.

Project O. H. = 10 %. Taxes  $= 4$  %. Profit Margin = 10 %. After completing entries, press " OK " button.

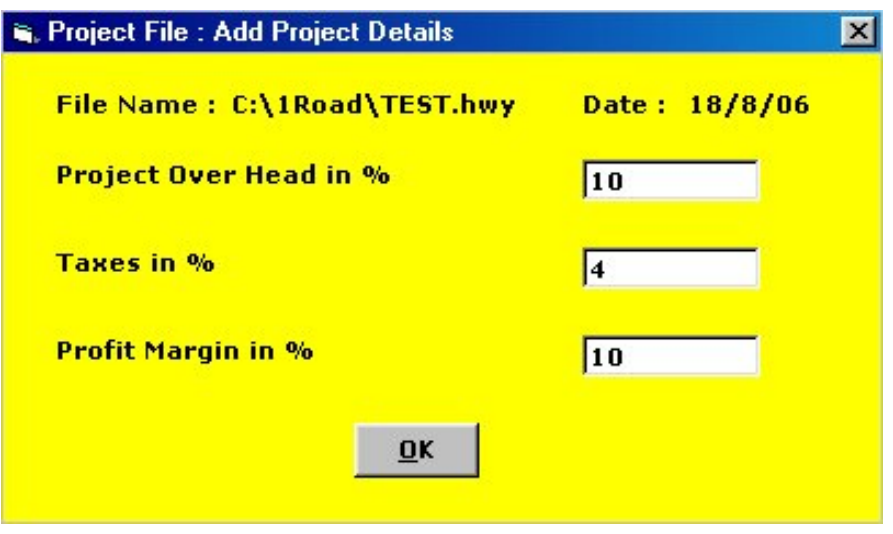

 Now a new screen will appear, declaring " Next Screen is for Material Rates ". If you press the " OK " button, next screen will appear. If you click the " Cancel " button, program will return to its original screen.

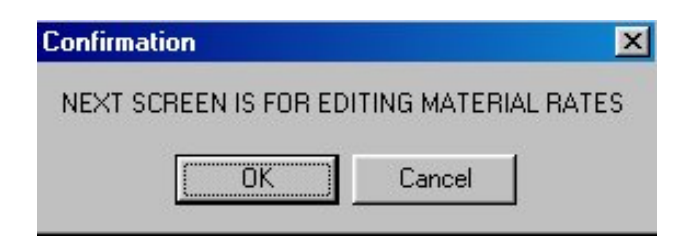

 All the materials used in the program are listed in the following window. A user can select & enter the material rate for the required item in the small window at the bottom of screen. Automatically the rate will appear above in the listing window. If you do not want to Enter any one Rate, just leave it blank.

Note : If you change your mind later, you can always go to " Change Existing File " option and fill these Rates. Once the rates are entered in this window, all the respective rate analysis items will have these rates. Moreover if you have forgotten to enter rate of any particular item, then that particular item rate will be shown as Blank in the rate analysis. Press " Update " & then " Exit " Button to proceed further.

# DISPLAY/EDIT MATERIAL RATES

#### File Name: C:\1Road\TEST.hwy

Date: 18/8/06

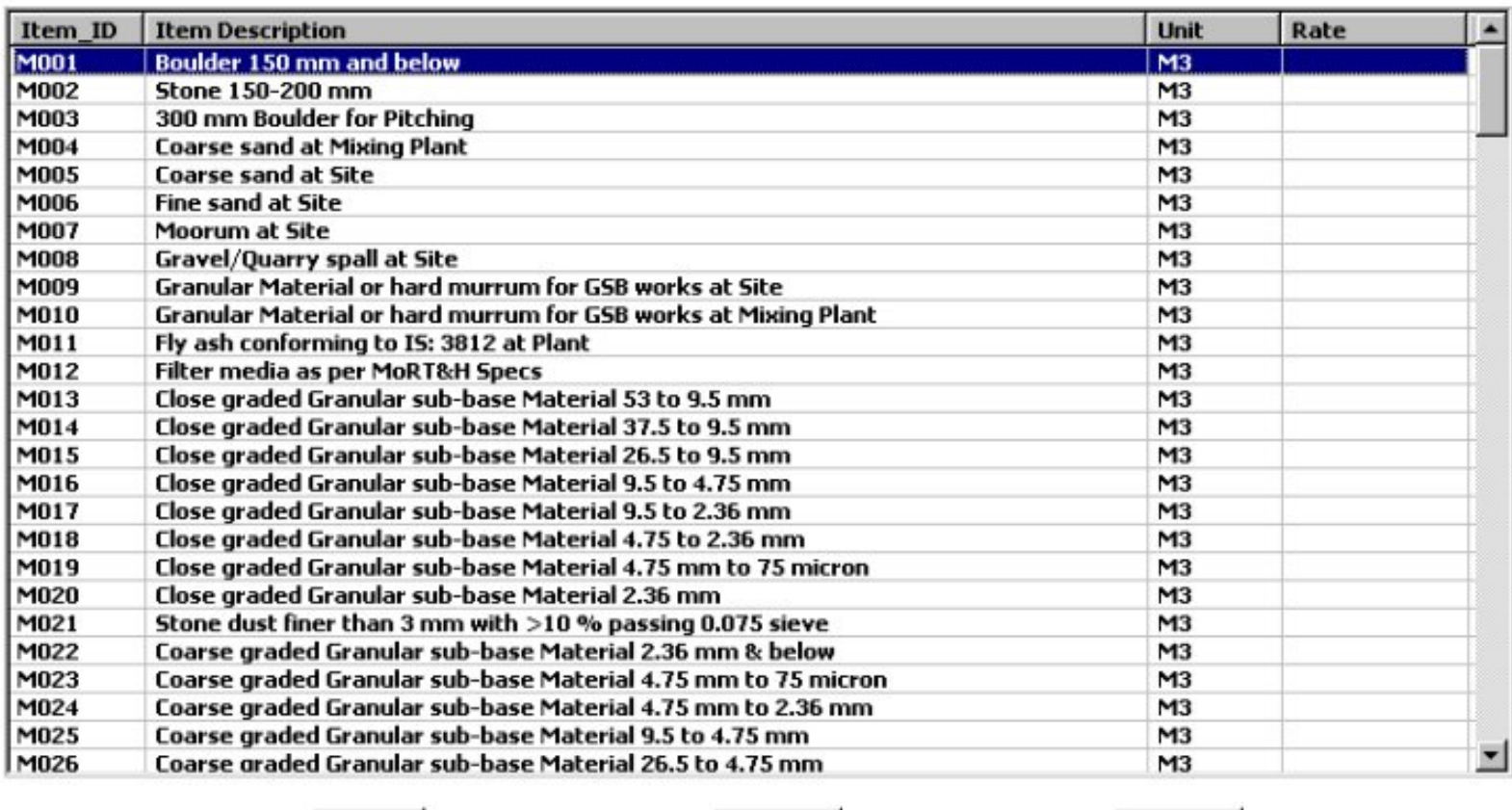

EXIT

UPDATE

**PRINT** 

**Material Rate:** 

**Edit Material Rates: Boulder 150 mm and below** 

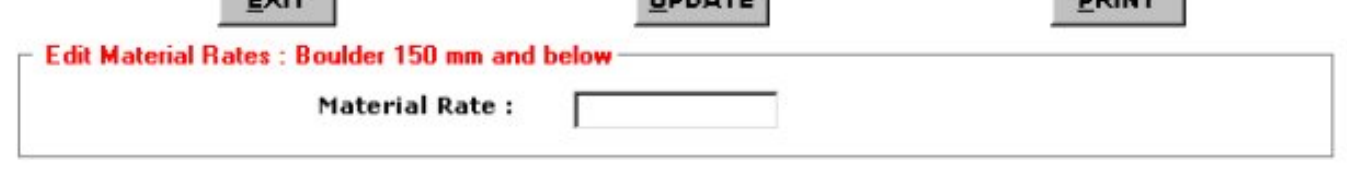

 Now a new screen will appear, declaring " Next Screen is for Labour Rates ". If you press the " OK " button, next screen will appear. If you click the " Cancel " button, program will return to its original screen.

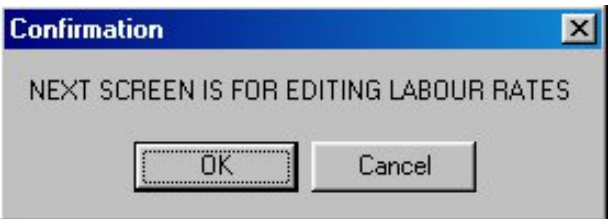

 All the Categories of Labour used in the program are listed in the following window. A user can select & enter the labour rate for the required item in the small window at the bottom of screen. Automatically the rate will appear above in the listing window. If you do not want to Enter any one Rate, just leave it blank.

Note : If you change your mind later, you can always go to " Change Existing File " option and fill these Rates. Once the rates are entered in this window, all the respective rate analysis items will have these rates. Moreover if you have forgotten to enter rate of any particular Labour, then that particular Labour rate will be shown as Blank in the rate analysis. Press " Update " & then " Exit " Button to proceed further.

File Name: C:\1Road\TEST.hwv

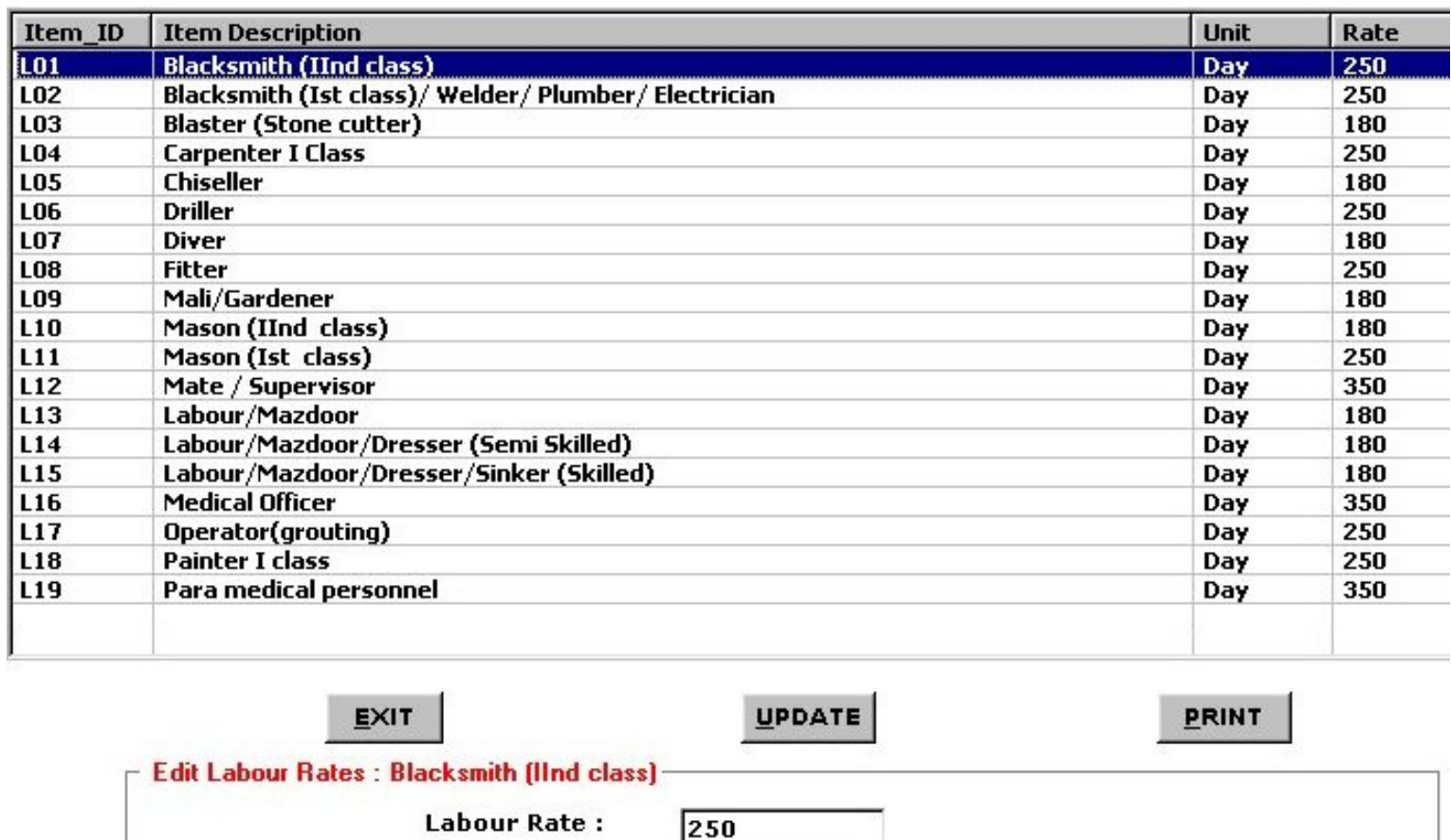

 Now a new screen will appear, declaring " Next Screen is for Machinery Rates ". If you press the " OK " button, next screen will appear. If you click the " Cancel " button, program will return to its original screen.

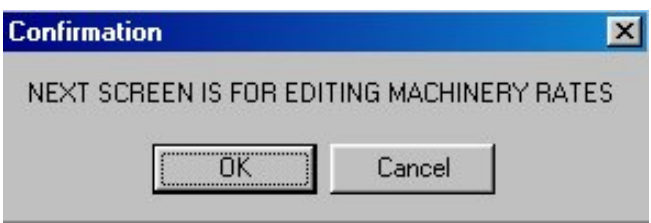

 All the Categories of Machinery used in the program are listed in the following window. A user can select & enter the Machinery / Equipment / Plant rate for the required item in the small window at the bottom of screen. Automatically the rate will appear above in the listing window. If you do not want to Enter any one Rate, just leave it blank.

Note : If you change your mind later, you can always go to " Change Existing File " option and fill these Rates. Once the rates are entered in this window, all the respective rate analysis items will have these rates. Moreover if you have forgotten to enter rate of any particular Equipment, then that particular Equipment rate will be shown as Blank in the rate analysis.

#### File Name : C:\1Road\TEST.hwy

# DISPLAY/EDIT MACHINERY RATES

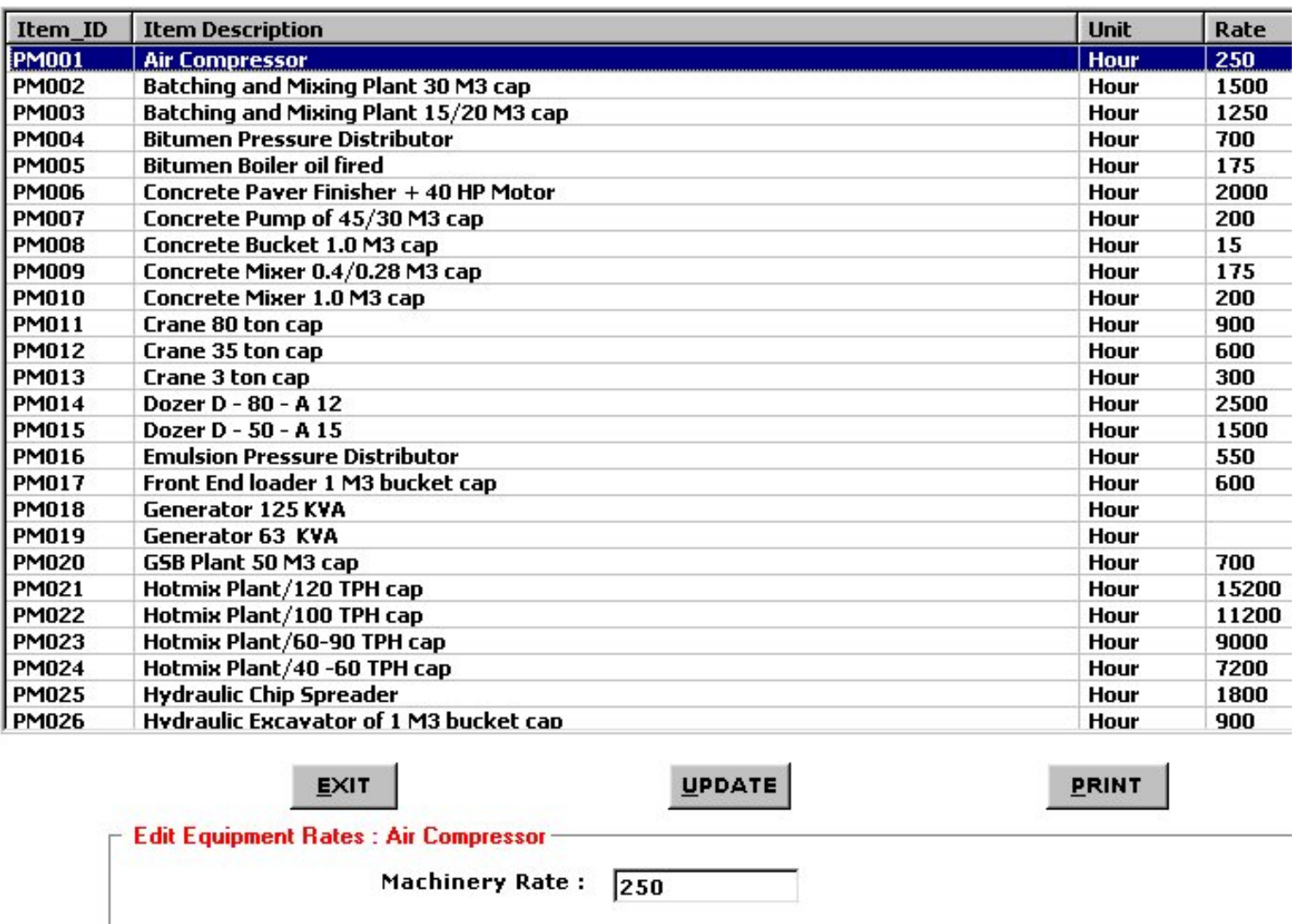

Press " Update " & then " Exit " Button to return to original screen, as File Creation is over.

#### CHANGING OF EXISTING FILE

<span id="page-8-0"></span>When a user opens the ROADS software, following screen is displayed.

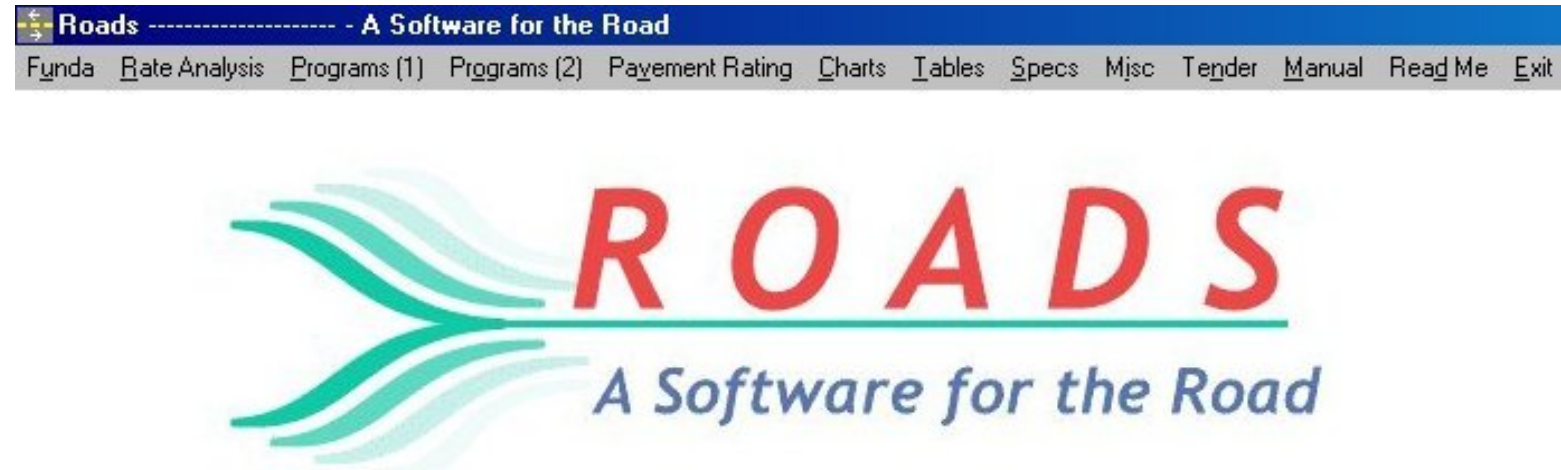

When Rate Analysis option is clicked following menu appears.

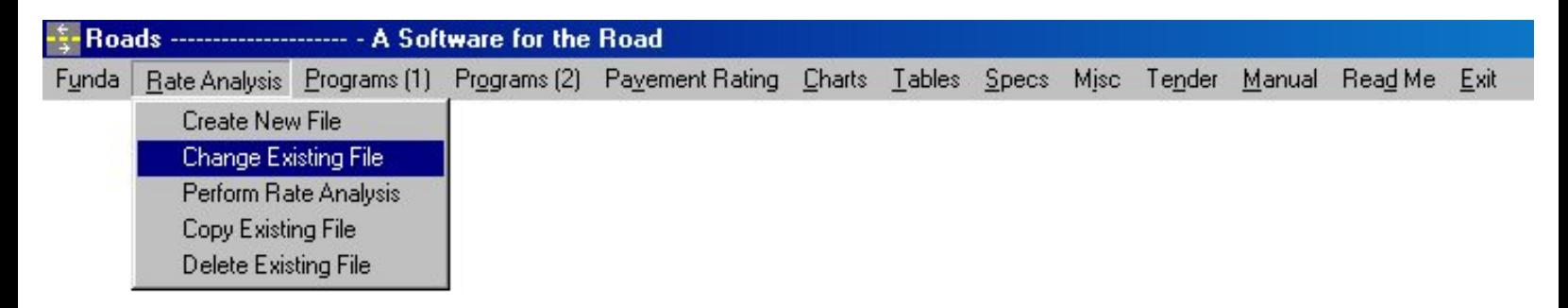

 When you click the " Change Existing File " option, a new window will appear. Select the file name in the desired directory which you want to change. I have selected the file name as " TEST " which was earlier saved in " 1Road " folder.

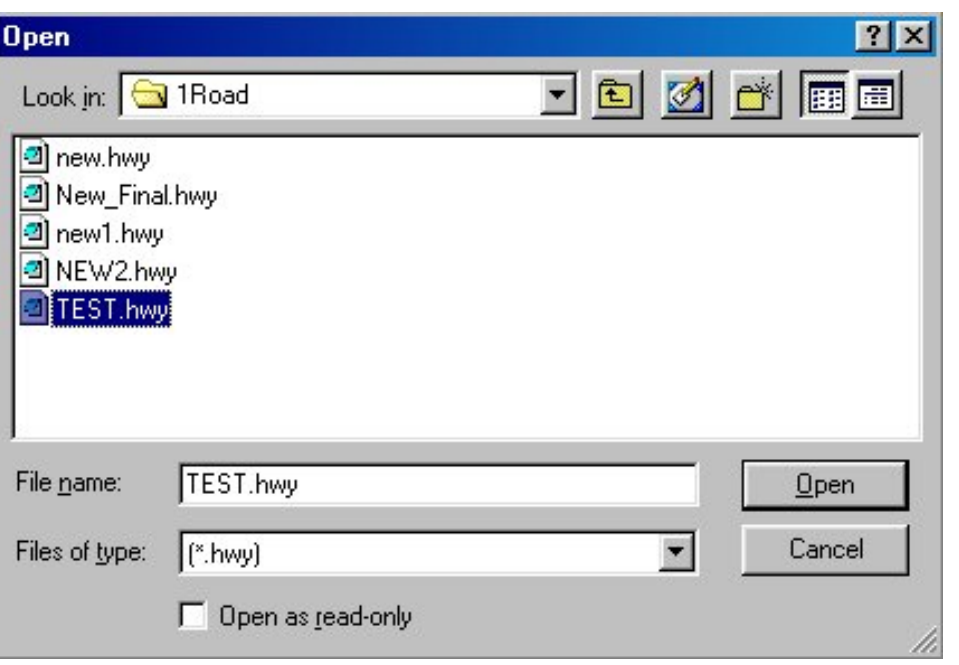

When your file is opened, a new window will appear, asking for Editing of project details.

From now on the procedure is same as explained in " Create New File " option.

#### PERFORM RATE ANALYSIS

<span id="page-10-0"></span>When a user opens the ROADS software, following screen is displayed.

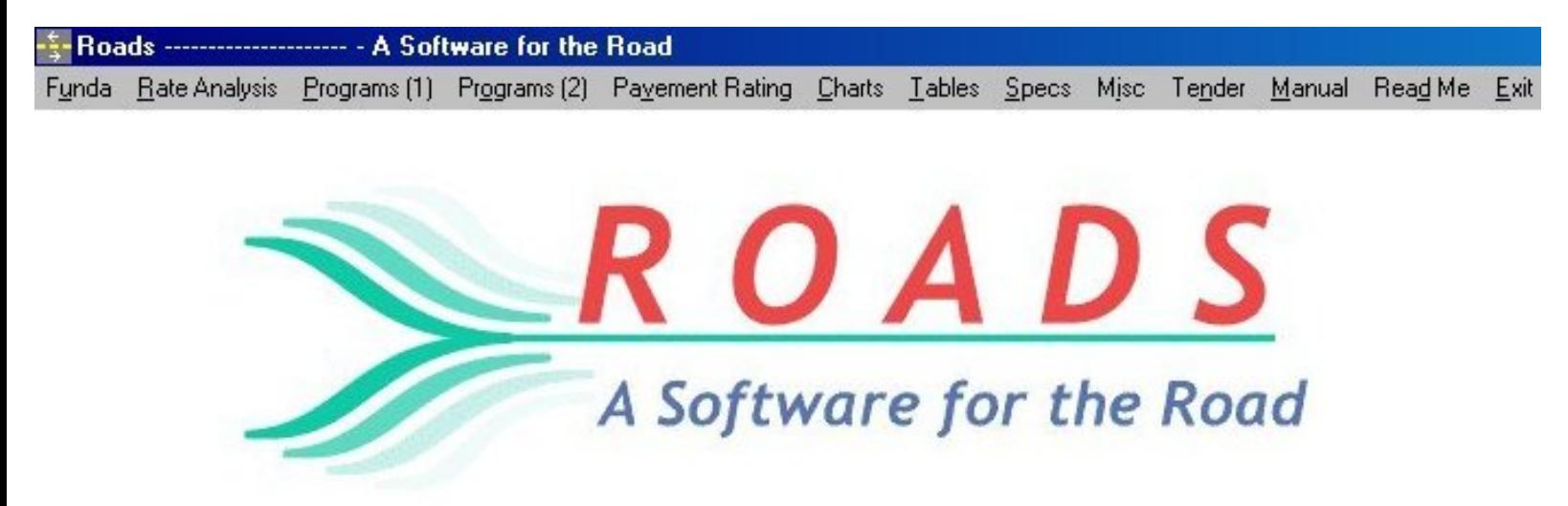

When Rate Analysis option is clicked following menu appears.

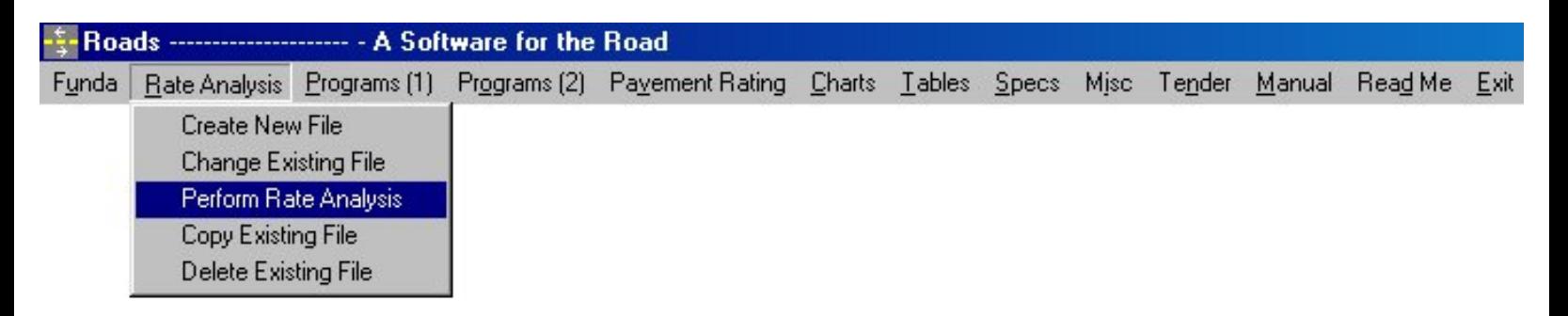

When you click the " Perform Rate Analysis " option, a new window will appear.

Select the file name in the desired directory which you want for Rate Analysis. I have selected the file name as " new.hwy " which was earlier saved in " 1Road " folder.

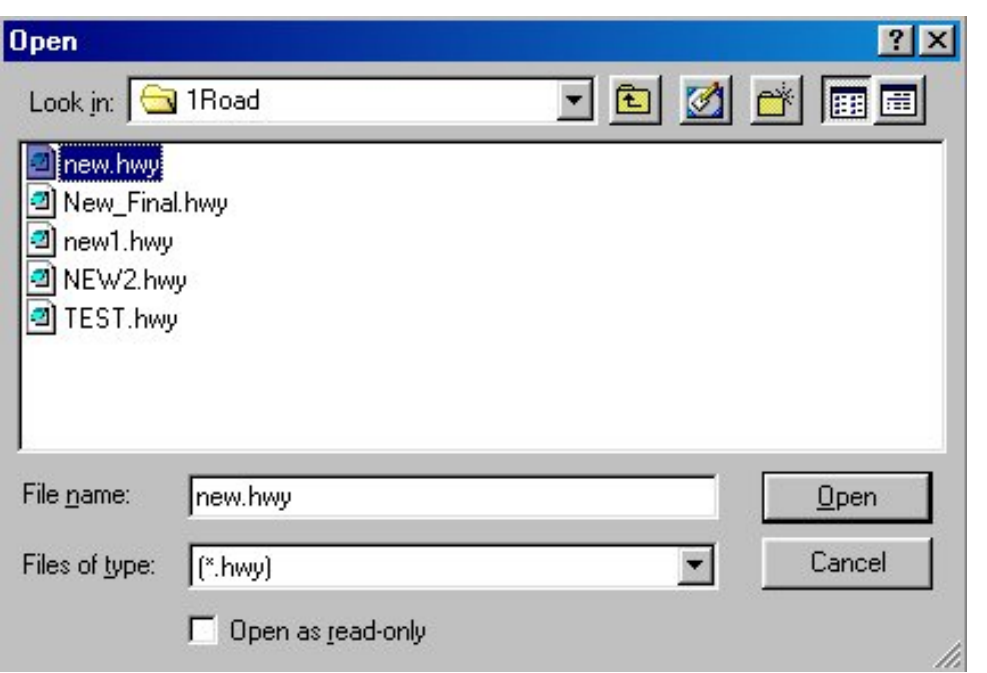

 When your file is opened, a new window will appear, displaying complete Rate Analysis Menu from Chapter 1 to 16.

Select the Chapter you want Perform Rate Analysis.

I have selected Chapter 5, " Bases & Surface Courses ". Double Click this option.

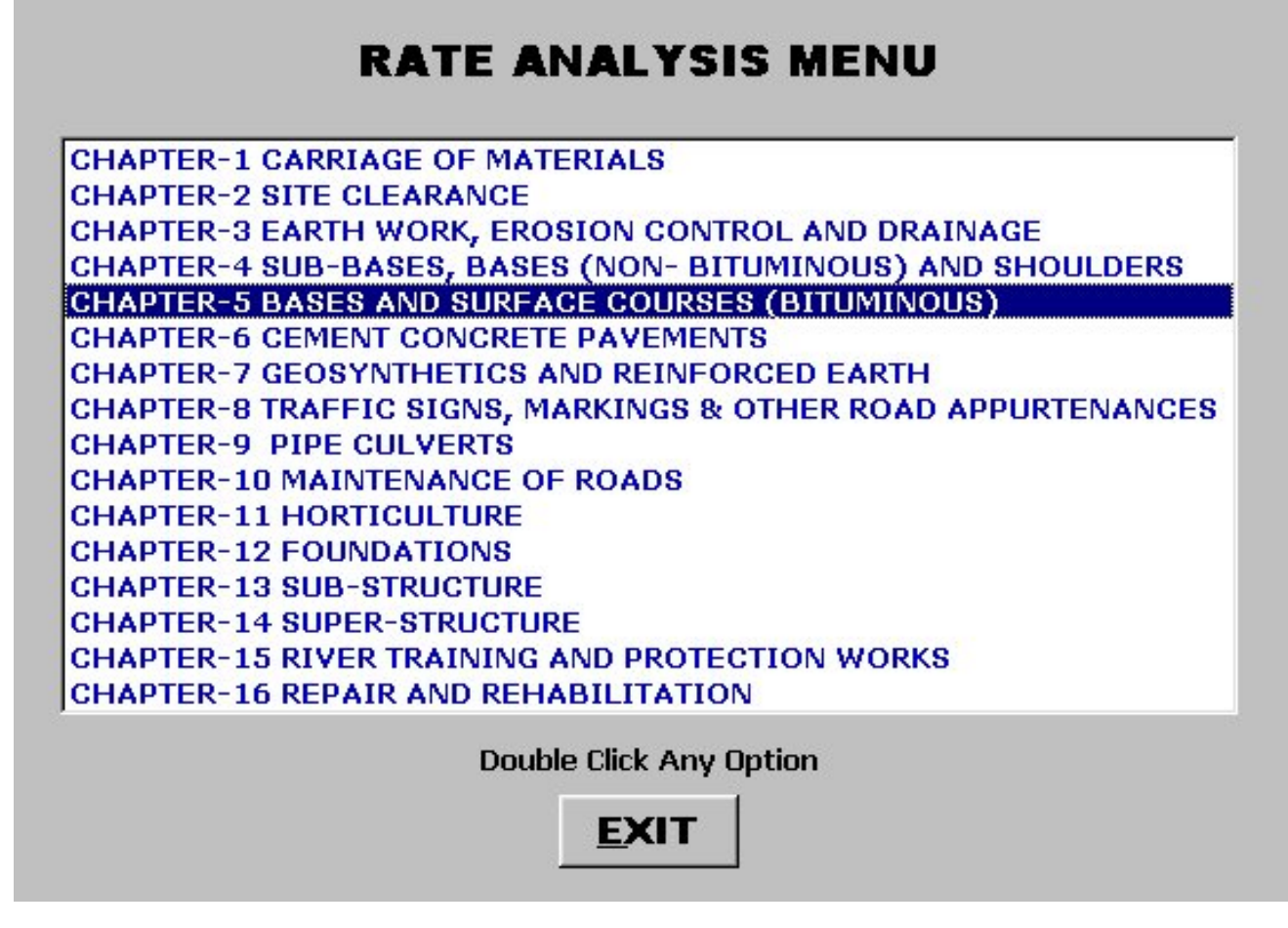

 Following Menu is displayed, listing complete items under chapter 5. Now double click on any option to display its Rate Analysis.

I have selected & double clicked on " Tack Coat " Item.

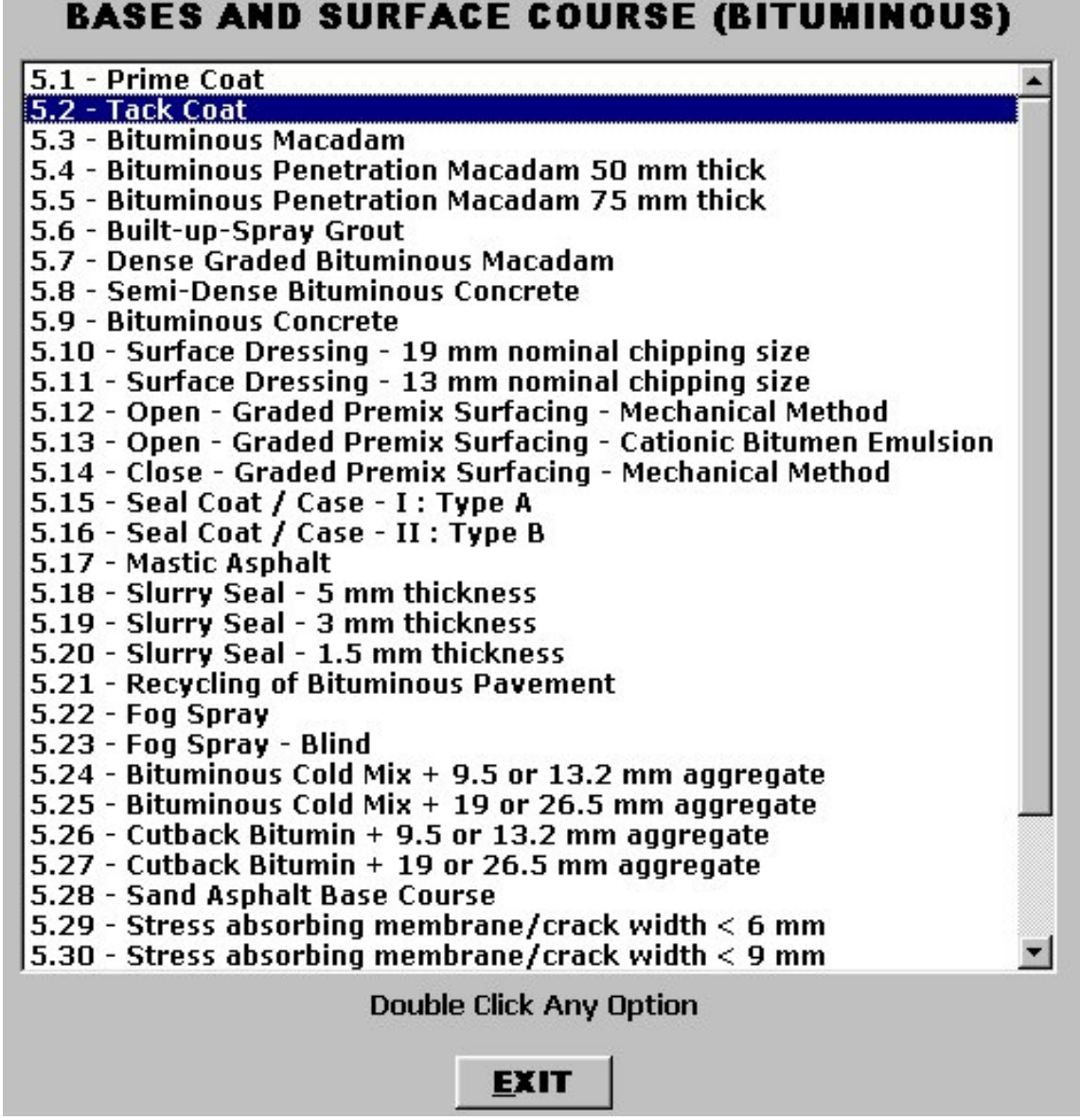

 Following Rate Analysis Screen is displayed. It gives Specs, Labour & Material default Coefficients & Rates. You can change any parameter if required.

Click " Rate " Button to get Rate Analysis of this item.

### **CHAPTER 5 - BASES AND SURFACE COURSES** (BITUMINOUS)

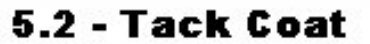

Providing and applying tack coat with bitumen emulsion using emulsion pressure distributor at the rate of 0.20 kg/M2 on the prepared bituminous / granular surface cleaned with mechanical broom.

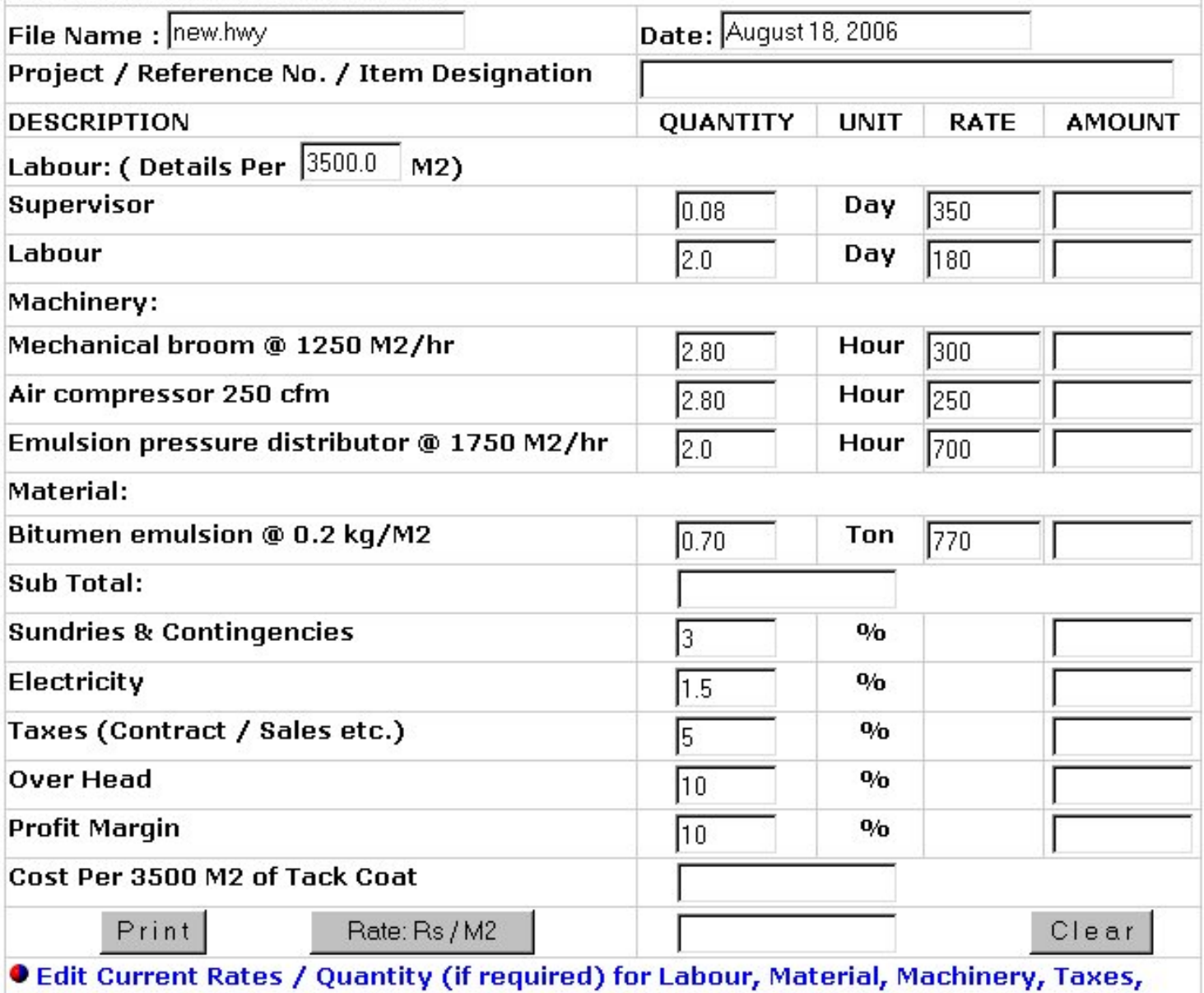

Over Head, Profit etc. & Click Rate Button above.

Exit

You can use " Print " button to print this sheet.

Alternately a user can select the complete page by right clicking of mouse, select all & then copy. Now go to an editor of your choice such as word, again right click & paste. Once you are in " WORD ", you can edit, save or print this page.

Click " Exit " button to leave this option.

#### COPYING OF EXISTING FILE

<span id="page-15-0"></span>When a user opens the ROADS software, following screen is displayed.

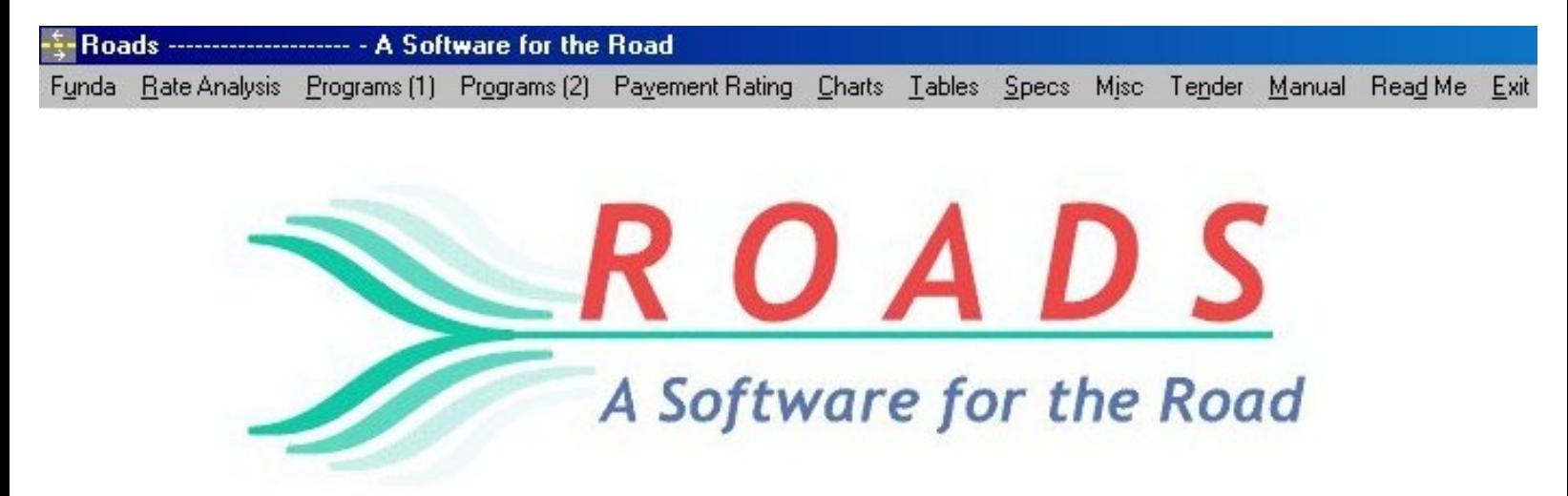

When Rate Analysis option is clicked following menu appears.

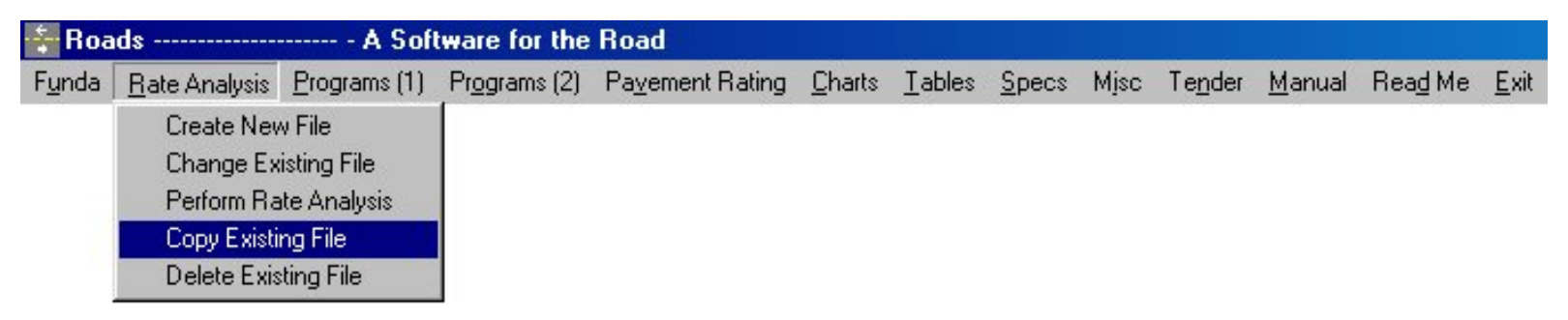

When you click the " Copy Existing File " option, a new window will appear.

Select the file name in the desired directory which you want to copy. I have selected the file name as " new " which was earlier saved in " 1Road " folder.

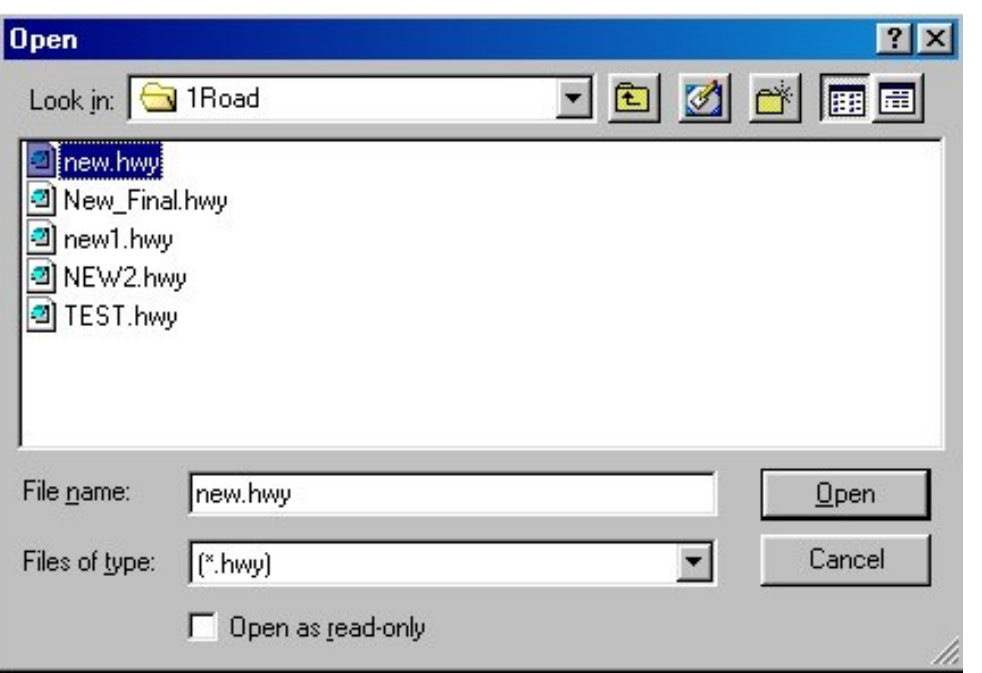

 When your file is opened, a new window will appear, asking for " Destination File Name Without Extension ".

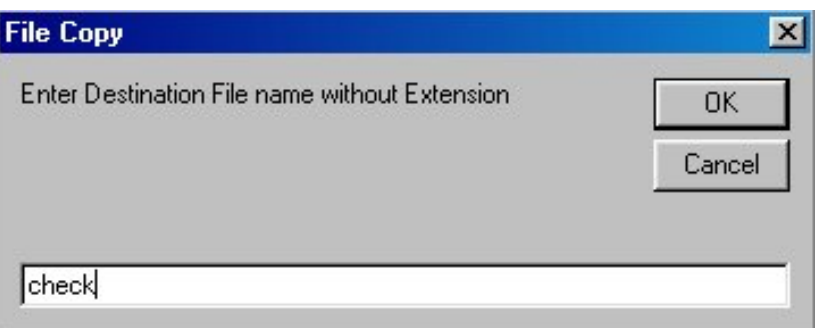

 I want to copy " new " file into file name " check ". Hence new file name is given as " check . Click " OK " button. Note that copying is taking place in default folder.

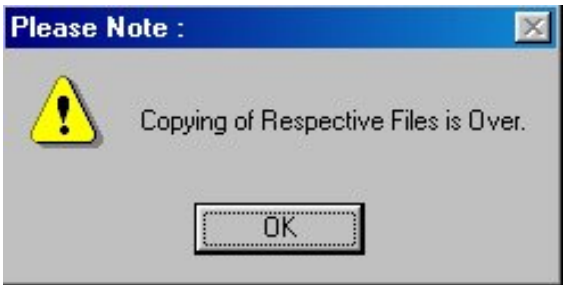

A new message is displayed informing user that file copying is over.

Click " OK " button to exit this option.

#### DELETE EXISTING FILE

<span id="page-17-0"></span>When a user opens the ROADS software, following screen is displayed.

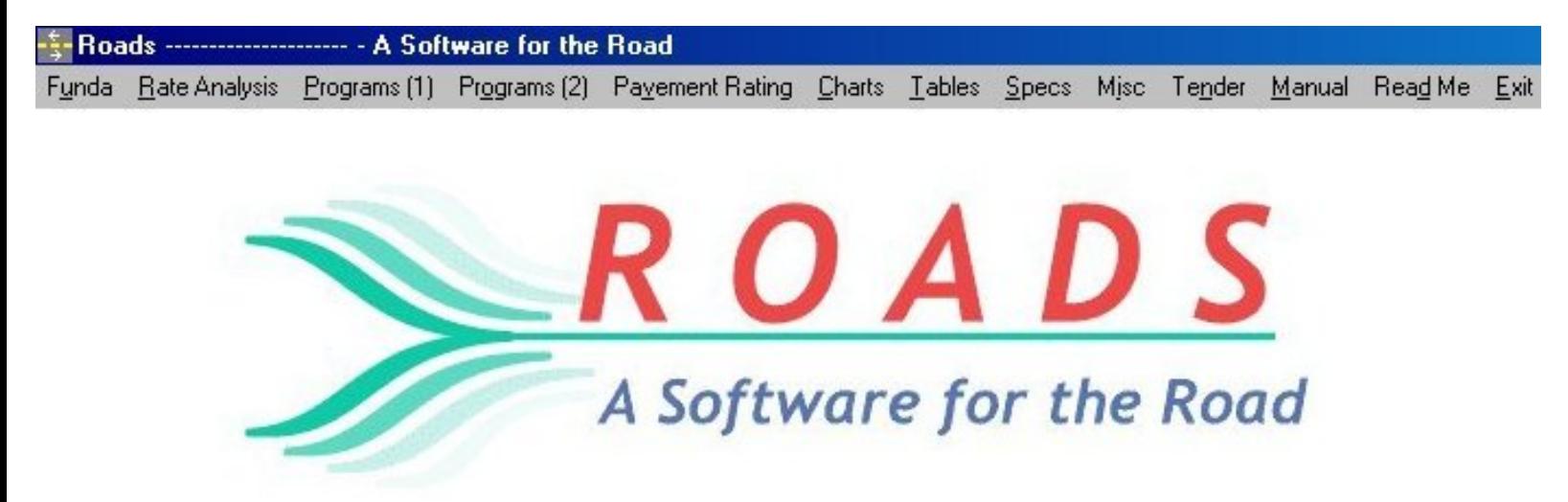

When Rate Analysis option is clicked following menu appears.

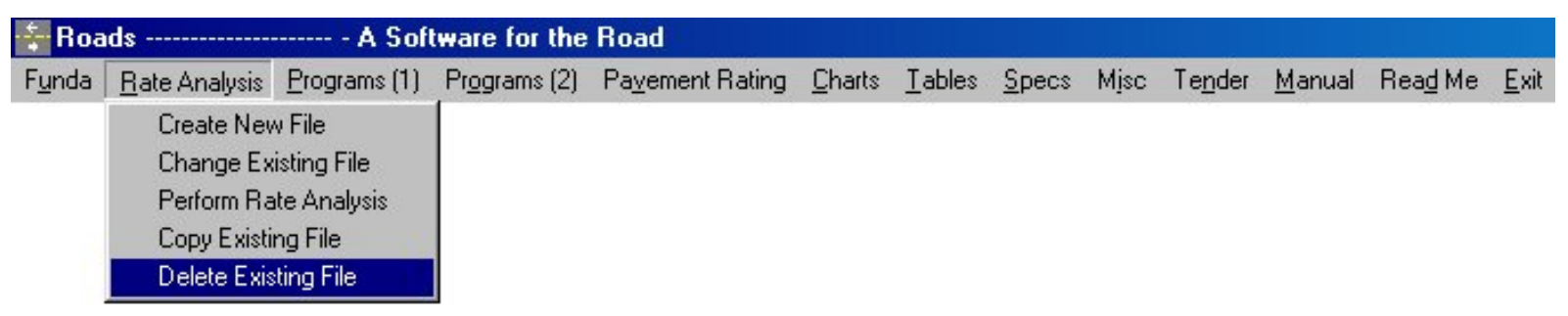

When you click the " Delete Existing File " option, a new window will appear.

Select the file name in the desired directory which you want to delete. I have selected the file name as " check " which was earlier saved in " 1Road " folder.

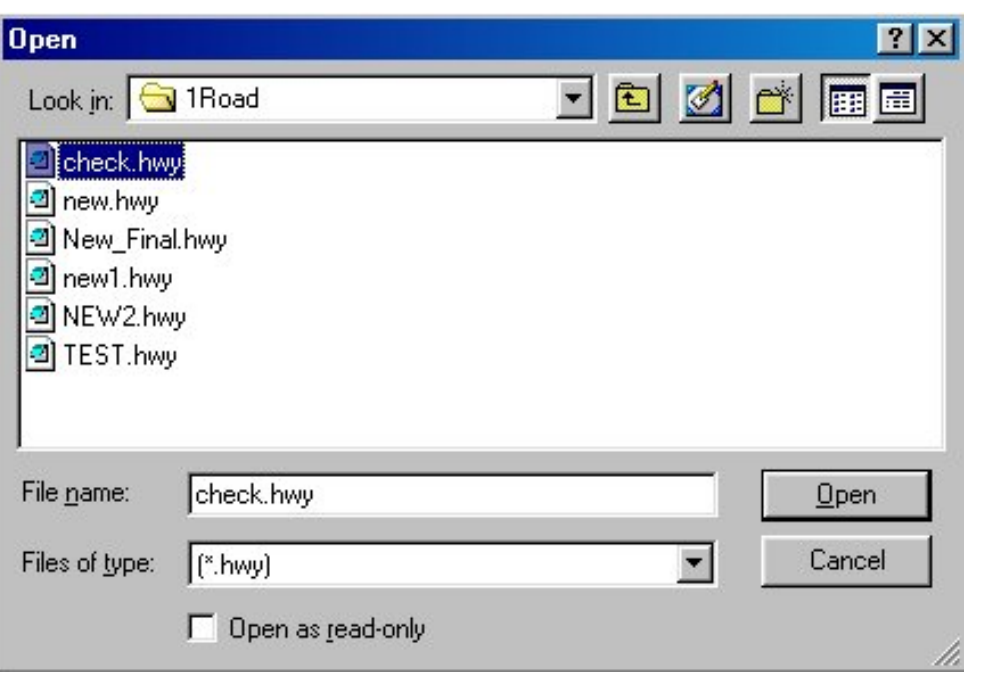

When your file is opened, a new window will appear, asking for " Confirmation ".

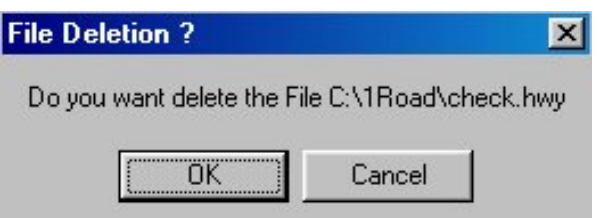

If you are sure than you can click " OK " button else click " Cancel " to abort deletion.

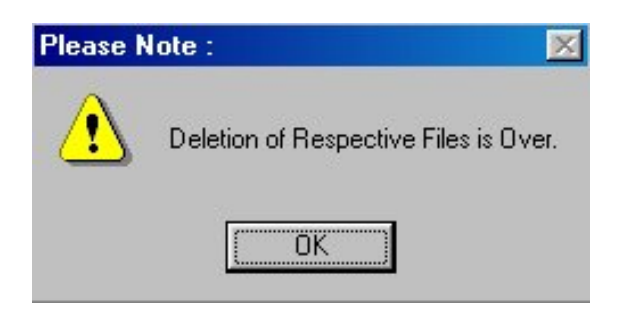

 A new message is displayed informing user that file deletion is over, if you have clicked " OK " button in confirmation window.

Click " OK " button to exit this option.

#### *OTHER SOFTWARES:*

- **SUPER CIVIL CD Single Point Solution To Your Civil Engineering Needs**
- **SUPER RATE ANALYSIS Rate Analysis Of 1299 Nos. Of Civil Engineering Items**
- **2D FRAME ANALYSIS Discover The Beauty Of Structural Analysis**
- **R C F** ‐ **A Software for Analysis, Design, Estimation & Costing of RCC Floors**
- **S S F Analysis, Design, Estimation & Costing of Steel Buildings, revised as per IS 800 : 2007**
- **Q T Y Quantity Estimation & Cost, Project Control**
- **SUPER REAL VALUATION A Software For Immovable Properties**
- **ROAD ESTIMATE Quantity Estimation & Cost, Project Control For Road**
- **ELECTRIC COST Costing, Project Control & MDS For Electrical Projects**
- **HVAC COST Costing, Project Control & Design For HVAC Engineers**
- **BILLING JI - A Database Management Software For General Billing**
- **RA BILL A Database Management Software For Item Rate Contract Billing**
- **BUILDERS BILL A Database Management Software for Billing of Lump sum Contracts**
- **BID ANALYSIS A Software For Technical & Commercial Tender Analysis**
- **RAFT FOUNDATION Analysis, Design, Estimation, Costing & Drawing of RCC Raft Foundation**
- **STEEL\_2007 Limit State design of Steel as per IS 800 : 2007**
- **SITE CONTROL A Management Software for Resource Control At Site.**
- **DESIGN & DRAWING CONTROL A DBM Software for Control of Design & Drawing Manhours.**
- **COMPOSITE A Software for Analysis, Design, Costing & Drawing of Composite Floor Buildings**
- **INSTA COST A Software for Estimating Project Cost & Tender SOQ Instantly**
- **FLAT SLAB A Software for Analysis, Design, Estimation, Costing & Drawings of Flat Slabs**
- **FLAT RAFT A Software for Analysis, Design, Estimation, Costing & Drawings of Rigid RCC Flat Rafts**
- **OPTIMIZE\_BAR A Software for Optimization of Reinforcements from Existing Bar Bending Schedule**
- **OPTIMIZE\_STEEL A Software for Optimization of Steel Sections from Existing Fabrication Drawing**
- **AutoQty A Software for Automatic Quantity & Cost Estimation from AutoCAD Drawings**